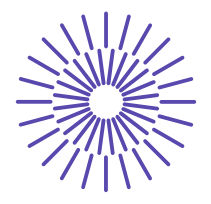

### **Nové možnosti rozvoje vzdělávání na Technické univerzitě v Liberci**

**Specifický cíl A3: Tvorba nových profesně zaměřených studijních programů**

**NPO\_TUL\_MSMT-16598/2022**

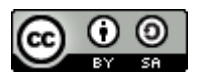

# **Úvod do e-commerce: PŘEDNÁŠKA 13**

# Mgr. Tereza Semerádová Ph.D.

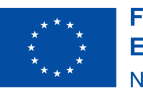

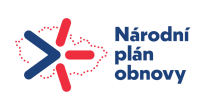

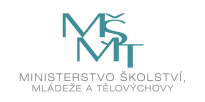

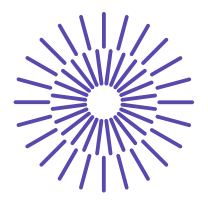

### Co je to Tag Manager

Google Tag Manager (GTM) je nástroj pro správu všech měřicích a reklamních skriptů na webu a současně technologie, pomocí které mohou marketéři vkládat skripty/značky na web. Tag Manager sjednocuje způsob nasazení kódů v rámci webu – vaši programátoři do GTM předají informace, které v nástrojích potřebujete, a vy si určíte, ve kterém systému tato data chcete využívat.

Výhodou je, že kód Tag Manageru do zdrojového kódu vloží programátor pouze jednou, ale vy jej následně můžete využívat pro několik reklamních systémů dle potřeby, aniž by docházelo ke zbytečným duplikacím. Pokud se v průběhu času rozhodnete přidat na web měřicí kód dalšího reklamního systému, zvládnete to sami právě přes GTM a s využitím již existujících dat, která jsou k dispozici. Nebude nutný dodatečný zásah developera do zdrojového kódu.

#### Jak GTM funguje

- Do webu si vložíte základní kontejner a případné další skripty GTM.
- Přes webové rozhraní GTM vložíte všechny značky, spouštěcí pravidla a proměnné.
- GTM z těchto kódů vytvoří jeden balík se všemi kódy a pravidly.
- Když uživatel otevře stránku, načte se celý GTM kontejner najednou.
- V prohlížeči uživatele dochází k vyhodnocení pravidel a spuštění značek.

### K čemu používat Tag Manager

- Měření webu do více měřicích nástrojů snadno a spolehlivě.
- Měření webu do více účtů Google Analytics.
- Kontrola nad změnami v měření na webu.
- Cookie policy, Do not track pokud chcete zajistit, aby se někteří uživatelé neměřili, snadno to zařídíte pomocí GTM.
- Měření konverzí do různých reklamních nástrojů stejně spolehlivě a jednoduše, jako to jde do Google Analytics.
- Získání přehledu o tom, jaké skripty na webu jsou a kdy se spouští.
- Testování, jestli budou nové skripty na webu fungovat.
- Úspora práce programátorů při nasazování či upravování kódů.

### Co umí Google Tag Manager

- Umožňuje rychlé vkládání nových tagů (značek).
- Není třeba čekat na kapacity IT, značky může vložit přes webové rozhraní kdokoliv, kdo má příslušná práva.
- Je možné bezpečně nasazovat a testovat nové marketingové technologie (pokročilý dynamický remarketing Google Ads, Sklik retargeting).
- Všechny měřicí nástroje (Google Analytics, Google Ads, Sklik atd.) mají stejná data.
- GTM kontroluje základní chyby.
- Všechny nástroje se implementují stejným způsobem a pouze přebírají data "servírovaná"
- Díky jednoduchému a přehlednému webovému rozhraní nasadíte základní kódy během chvíle.
- Samotný GTM kontejner se načítá velmi rychle.

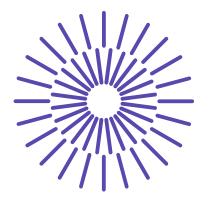

- Skripty se snadno kontrolují a ladí.
- GTM nabízí přehled o všech skriptech nasazených na webu a jejich správu.
- Různým uživatelům je možné přiřadit různá práva pro náhled, editaci či publikaci skriptů.
- Debug konzole umožňuje náhled a testování funkčnosti a spouštění jednotlivých skriptů.
- Veškeré skripty je možné bez jakéhokoliv rizika na webu ladit a testovat.
- Umožňuje verzování a snadný roll-back předchozí verze.
- Podporuje Google značky (tagy) Google Ads, Google Analytics atp.
- Umožňuje vkládat skripty třetích stran (či libovolné vlastní skripty).
- Umožňuje snadný přístup k více účtům.
- Profesionální agentury mohou v GTM spravovat značky a skripty klientů.
- Spouštíte skripty přesně ve chvíli, kdy potřebujete.
- Definujete si vlastní pravidla a proměnné.
- Veškeré skripty reagují pouze na vámi definované události a data.

### Co Google Tag Manager neumí

GTM si neuchovává informace o uživateli déle než v rámci jedné stránky – pokud potřebujete, aby GTM o uživateli věděl nějakou informaci na všech stránkách vašeho webu, musíte:

- 1. Do GTM předat tuto informaci na každé stránce.
- 2. Uložit si danou informaci do cookie (či local storage prohlížeče) a na každé stránce ji z
- 3. cookie do GTM znovu načíst.

GTM neumí měřit a reportovat data, která získal.

### Založení GTM

- **1. Otevřete stránku** tagmanager.google.com.
- **2. Přihlášení**

Přihlásíte se pomocí svého Google účtu, prostřednictvím kterého chcete GTM spravovat (firemní nebo soukromý). Pokud účet nemáte, musíte požádat administrátora firemních účtů o jeho vytvoření, nebo v případě soukromého účtu si vytvořit nový účet. Podmínkou je, aby e-mailová adresa měla účet na Googlu.

#### **3. Vytvoření nového GTM účtu**

Po úspěšném přihlášení do rozhraní GTM vytvoříte nový GTM účet kliknutím na tlačítko "Vytvoření účtu".

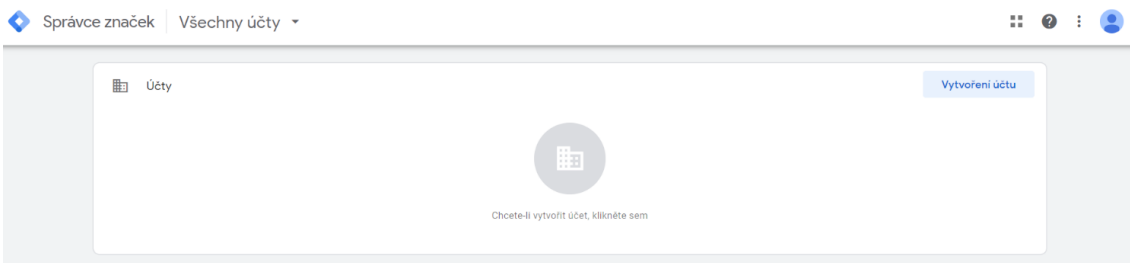

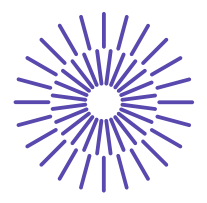

#### **4. Pojmenování účtu**

Účet lze chápat jako hlavní a nejvyšší organizační úroveň v GTM. Název účtu může být například jméno firmy. Z důvodu přehlednosti je dobré používat unikátní název. V případě, že má firma/vlastník více webových stránek, vytváříme jeden účet, ve kterém bude pro každý web samostatný kontejner.

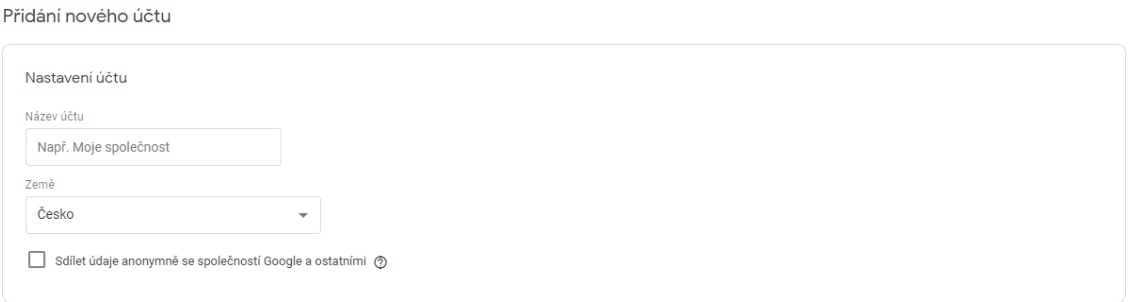

#### **5. Vytvoření prvního GTM kontejneru**

Součástí založení nového účtu je i vytvoření prvního kontejneru. Název kontejneru většinou odpovídá názvu příslušného webu (např. nasweb.cz). Dále zvolíte, kde budete daný kontejner používat, tedy jaký typ kontejneru si přejete vytvořit:

- 4 Webové stránky
- 4 **Mobilní aplikace** (Android nebo iOS)
- **AMP** <u>open-source webová platforma</u> poskytující co nejrychlejší web na mobilních zařízeních.
- 4 **Server**  nový typ kontejneru, zatím v beta verzi. Spočívá v tom, že měření nebude probíhat v prohlížeči uživatele (tzv. na straně klienta), ale na úrovni serveru.

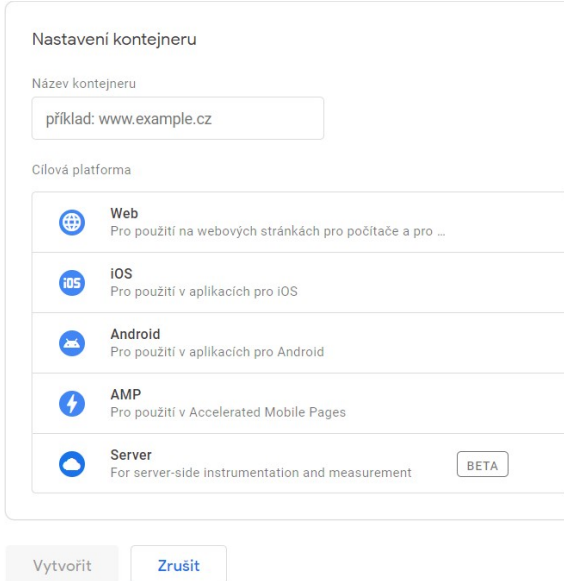

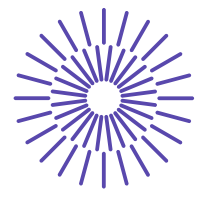

#### **6. Dokončení**

Po kliknutí na "Vytvořit" se otevře právě založený kontejner. Každý kontejner je charakteristický svým unikátním GTM ID.

#### Instalace Správce značek Google

 $\times$ 

Zkopírujte níže uvedený kód a vložte jej do všech stránek na webu.

Vložte tento kód na co nejvyšší možnou pozici ve značce «head» na této stránce:

```
<!-- Google Tag Manager -->
                                                                                                                                     厅
\frac{1}{2} <script> (function (w, d, s, 1, i) {w[1] = w[1] | [ };w[1].push ({'gtm.start':
new Date().getTime(),event:'gtm.js'});var f=d.getElementsByTagName(s)[0],
j=d.createElement(s),dl=1!='dataLayer'?'&l='+1:'';j.async=true;j.src=
J-a.createriement(s), ai-ii- aatabayer (* * 1- * 1: * * j).async-true; j.src-<br>'https://www.googletagmanager.com/gtm.js?id='+i+dl;f.parentNode.insertBefore(j,f);<br>})(window,document,'script','dataLayer','<mark>GTM-WLJRT89</mark>');</sc
<!-- End Google Tag Manager -->
```
Navíc vložte kód i těsně za úvodní značku <body>:

```
<!-- Google Tag Manager (noscript) -->
<noscript><iframe src="https://www.googletagmanager.com/ns.html?id=GTM-WLJRT89"
height="0" width="0" style="display:none;visibility:hidden"></iframe></noscript>
<!-- End Google Tag Manager (noscript) -->
```
Další informace o instalaci fragmentu kódu Správce značek Google naleznete v Úvodní příručce.

OK

#### **7. Instalace**

Tento kód kontejneru vložte do zdrojového kódu každé stránky webu dle instrukcí na obrazovce a podrobného návodu v kapitole 3. Implementace GTM do webu.

#### **8. Více kontejnerů v jednom účtu**

V rámci jednoho GTM účtu můžete mít více kontejnerů. Tuto možnost využijete například v případě, že pod jednou firmou máte více webových stránek. Na hlavní stránce GTM otevřete již existující účet a vytvoříte nový kontejner (obrázek níže) podle bodu 5. Vytvoření prvního GTM kontejneru.

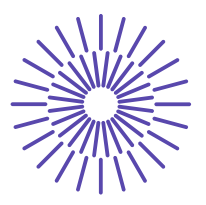

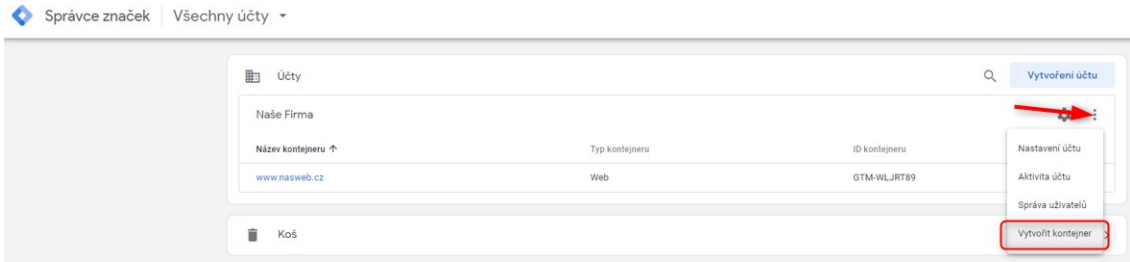

Po úspěšném vytvoření kontejneru pro druhou webovou stránku uvidíte ve správě účtu už dva kontejnery stejně, jako je tomu na obrázku níže.

#### Struktura GTM

Jeden GTM účet může mít libovolný počet kontejnerů. Máte-li tedy například klasickou a mobilní verzi webu, pro každou můžete vytvořit samostatný kontejner a pro každý web spravovat kódy samostatně. Tak zajistíte, aby se zbytečně nestahovaly skripty, které na mobilním webu nevyužijete, a nezatěžovaly tak mobilní připojení uživatele.

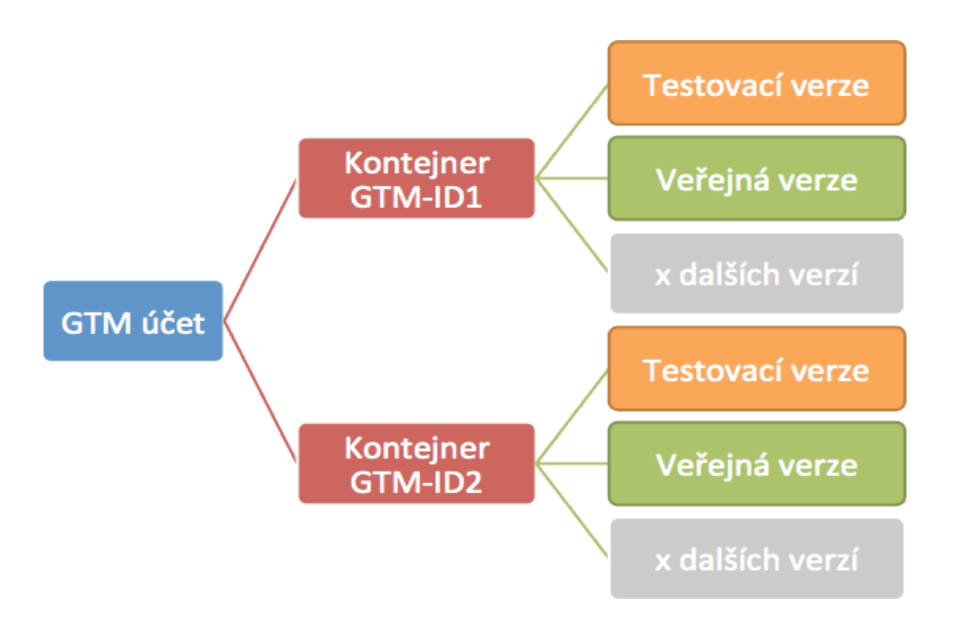

### Rozhraní GTM

- ē Pro snadnější orientaci si popíšeme jednotlivé prvky rozhraní a jejich funkce. **Pracovní prostor** (Workspace) - místo pro práci s jednotlivými kódy.
	- 4 **Shrnutí** (Overview) je úvodní obrazovka, která obsahuje informace o tom, co se aktuálně v GTM děje. Naleznete zde seznam veškerých neschválených a nepublikovaných změn včetně data a autora.
	- 4 **Značky** (Tags) jsou skripty, které chcete na webu spouštět. Zde najdete všechny GA kódy, konverzní a remarketingové kódy atd.
	- 4 **Pravidla** (Triggers) jsou podmínky, na jejichž základě jednotlivé skripty spouštíte.
	- 4 **Proměnné (Variables),** které nejprve musíte definovat, následně používáte v pravidlech či

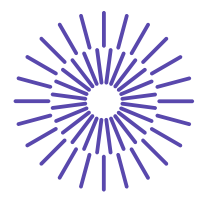

skriptech. Zde naleznete veškeré automaticky sbírané proměnné (URL, hostname aj.) i proměnné, které si sami vytváříte v kódu (o těch podrobněji dále). Můžete zde aktivovat další automatické proměnné, které GTM sbírat umí, ale které nejsou po vytvoření kontejneru aktivní.

- 4 **Složky** (Folders) slouží pro roztřídění značek, pravidel a proměnných tak, abyste se v nich lépe orientovali. Využijete je zejména v případě, kdy kontejner obsahuje velké množství kódů. Můžete tak mít například samostatné složky pro kódy GA a pro remarketingové kódy, či jakkoliv dle potřeby.
- ē **Verze** (Versions) historie a správa verzí umožňuje kdykoliv návrat k předchozí verzi. Můžete si zde také dohledat, kdy a jaké úpravy byly v historii provedeny.
- ē **Správce** (Admin) správa účtu (nastavení kontejneru, uživatelských práv atd.).

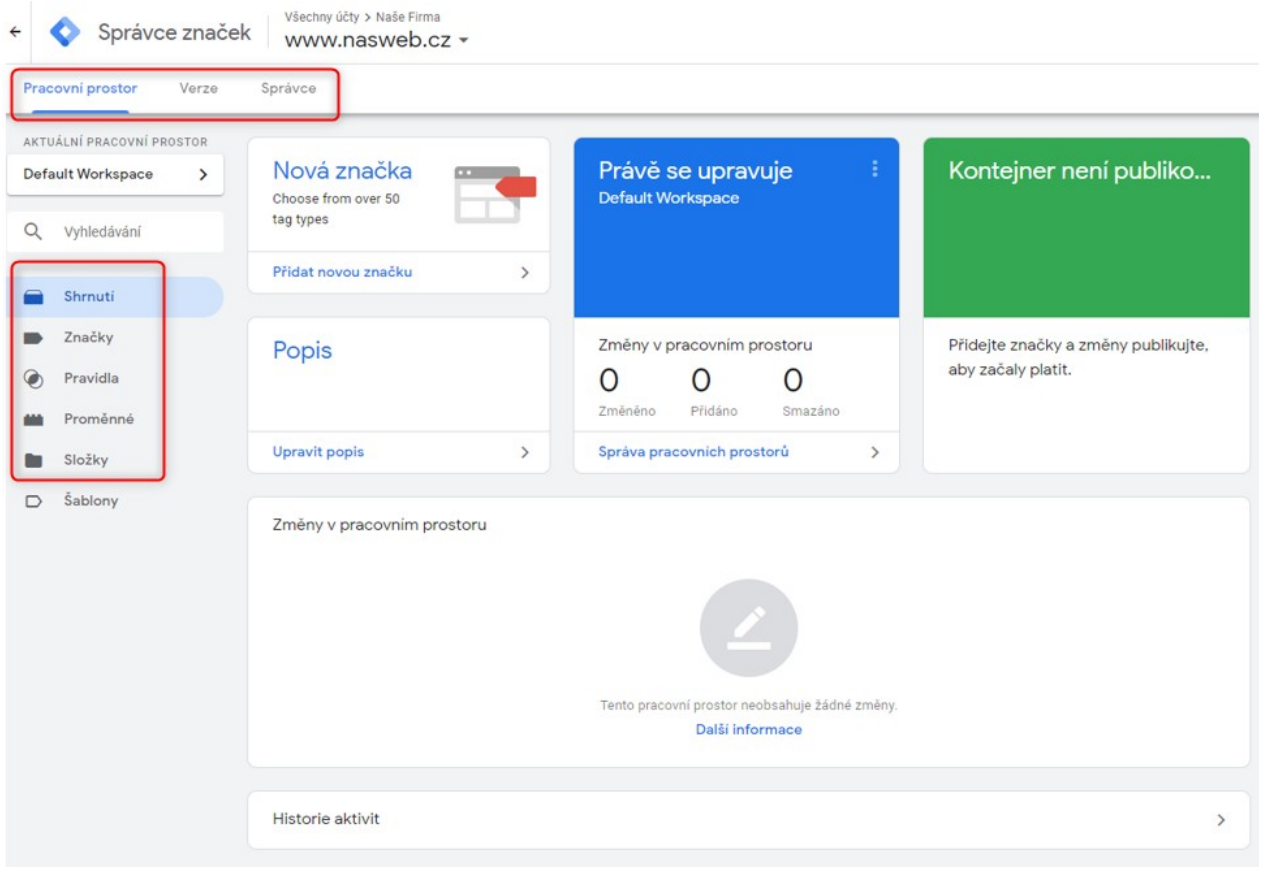

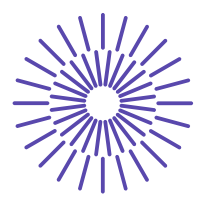

#### Implementace GTM do webu

*Následující kapitoly obsahují technický popis vložení jednotlivých typů GTM kódů do webu. Postupujte pečlivě podle návodu, abyste dosáhli opravdu funkčního nasazení GTM.*

- $\bar{e}$  Jedná se o "bezpečnostní opatření", které předchází vzniku javascriptových chyb a nefunkčnosti některých GTM skriptů v budoucnu.
- $\bar{e}$  Kód patří do hlavičky webu hned za tag <head>.
- ē Vkládá se přesně v následujícím tvaru:

```
<script>
var dataLayer = dataLayer | | []; // Google Tag Manager
</script>
```
#### Základní GTM kód

- ē Skládá se ze dvou částí, z nichž jednu je třeba vložit přímo do <head> a druhou ihned na začátek <br>>body> dle instrukcí, které se zobrazí při vygenerování kódu.
	- $\blacktriangleright$  Platí i pro weby vytvářené v .NET technologii = před tag <form>.
	- 4 Pokud je GTM zanořený do nějakého HTML tagu, nemusí správně fungovat v různých verzích některých prohlížečů.
- ē Jak kód získáte:
	- a) Automaticky se zobrazí bezprostředně po vytvoření nového GTM kontejneru (popis v kapitole 2.1. Postup pro založení nového GTM v bodě 6. Dokončení).
	- b) V otevřeném kontejneru kliknete na ID kontejneru v pravém horním rohu.

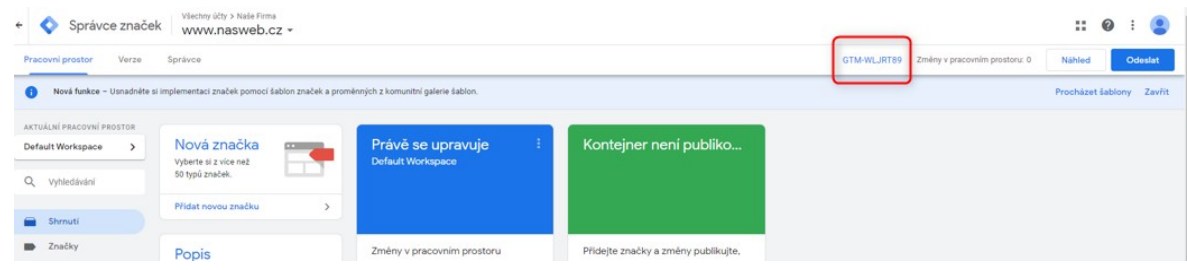

V následujícím příkladu si všimněte 2x červeně zdůrazněného GTM ID, jež určuje, který kontejner se má na daném webu použít.

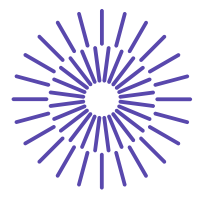

#### **Část kódu patřící do <head>:**

```
<!-- Google Tag Manager -->
<script>(function(w,d,s,l,i){w[l]=w[l]||[];w[l].push({'gtm.start':
new Date().getTime(),event:'gtm.js'});var f=d.getElementsByTagName(s)[0], 
j=d.createElement(s),dl=l!='dataLayer'?'&l='+l:'';j.async=true;j.src= 
'https://www.googletagmanager.com/gtm.js?id='+i+dl;f.parentNode.insertBefore(j,f);
})(window,document,'script','dataLayer','GTM-1234');</script>
<!-- End Google Tag Manager -->
```
#### **Část kódu patřící do <body>:**

```
<!-- Google Tag Manager (noscript) -->
<noscript><iframe src="https://www.googletagmanager.com/ns.html?id=GTM-1234" 
height="0" width="0" style="display:none;visibility:hidden"></iframe></noscript>
<!-- End Google Tag Manager (noscript) -->
```
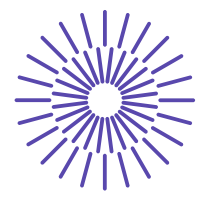

#### **Ukázka zdrojového kódu**:

```
<!doctype html>
   <html>
       <head>
           <meta name="google-site-verification".....
          …
          <script>
               var dataLayer = dataLayer || \Box; // Google Tag Manager
          </script>
          <script>
               dataLayer.push({'pageType':'homepage'});
          </script>
          <!-- Google Tag Manager -->
          <script>(function(w,d,s,l,i){w[l]=w[l]||[];w[l].push({'gtm.start':
          new Date().getTime(),event:'gtm.js'});var
          f=d.getElementsByTagName(s)[0], 
          j=d.createElement(s),dl=l!='dataLayer'?'&l='+l:'';j.async=true;j.src
          =
    'https://www.googletagmanager.com/gtm.js?id='+i+dl;f.parentNode.insertBefo
    re(j,
f);
         })(window,document,'script','dataLayer','GTM-WLJRT89');</script>
          <!-- End Google Tag Manager -->
           <meta charset="utf-8">
          …
          <title>H1.cz | Hybná síla pro váš online marketing</title>
          …
       </head>
    <body class="page-uvod">
          <!-- Google Tag Manager (noscript) -->
          <noscript><iframe
          src="https://www.googletagmanager.com/ns.html?id=GTM-
WLJRT89"
          height="0" width="0" 
style="display:none;visibility:hidden"></iframe></noscript>
          <!-- End Google Tag Manager (noscript) -->
          <script>
          …
```
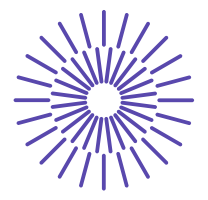

### Datová vrstva Co je datová vrstva

Datová vrstva (Data Layer – dále jen DL) je objekt JavaScript, pomocí kterého se předávají data z webové stránky do GTM. Pokud chcete měřit detailnější informace o chování uživatele na webu (např. jaký typ formuláře odeslal, jaká je cena produktu, který si prohlížel, které konkrétní produkty nakonec koupil atd.), je ideální přidat do zdrojového kódu webu skript, který potřebná data odešle do DL. GTM si následně tato data "přečte" a může s nimi pracovat.

Na příkladu ceny prohlíženého produktu to pak vypadá takto:

- ē Uživatel si zobrazí stránku s detailem produktu.
- ē Ve zdrojovém kódu se zavolá skript (dataLayer.push), který odešle do DL informace o konkrétním produktu včetně ceny. Informace se takto do DL odešlou pouze jednou a tam zůstanou k dispozici pro další využití, dokud uživatel nepřejde na jinou stránku. Cena zde tedy bude uložena jako hodnota nějakého parametru.
- **ē** GTM si "přečte" cenu produktu a uloží si ji do proměnné, která se jmenuje například "Cena produktu".
- ē GTM spustí GA kód, který odesílá do GA informace o prohlíženém produktu mimo jiné i cenu. Vloží tedy do kódu hodnotu, kterou má uloženou v proměnné "Cena produktu", a kód odešle.
- ē Obdobným způsobem GTM spustí kódy odesílající data do Skliku, Google Ads atd.

Jak vidíte, jednu informaci GTM použilo víckrát pro různé kódy a odeslalo ji do příslušných systémů ve tvaru, jaký jednotlivé systémy vyžadují.

#### Odesílání dat do datové vrstvy

Skript, který odesílá data do DL, má následující tvar:

```
<script> 
dataLayer.push({
    'event':'nazev udalosti', 
    'parametr':'hodnota parametru'
});
</script>
```
Skript se vkládá do zdrojového kódu webové stránky. Kam přesně záleží na tom, jaký typ dat odesílá.

Příklady umístění skriptu dataLayer.push podle typu dat, která odesílá:

#### **1. Informace o zobrazené stránce**

- ē V momentě, kdy si uživatel zobrazí konkrétní stránku vašeho webu, potřebujete mít k dispozici informace o jejím obsahu.
- ē Příklady

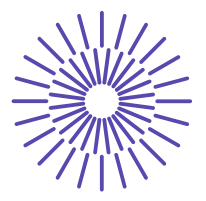

- 4 Typ stránky (např. Detail produktu)
- 4 ID produktu
- ▶ Cena produktu
- ē Umístění skriptu dataLayer.push
	- 4 **Umisťuje se nad základním GTM kódem** (ještě v rámci HTML tagu <head>). Parametry s požadovanými daty tak budou k dispozici už při načtení GTM kontejneru a bude možné s nimi pracovat.
- ē Ukázka kódu
	- 4 V ukázkovém kódu se například při načtení domovské stránky webu odešle do DL parametr "pageType" s hodnotou "homepage".

```
<! doctype html>
    <html>
         <head>
             <script>
                     var dataLayer = dataLayer || \quad || \quad | / \quad Google Tag Manager
             </script>
              <script>
                     dataLayer.push({'pageType':'homepage'});
              </script>
             <!-- Google Tag Manager -->
             <script>(function(w,d,s,l,i){w[l]=w[l]||[];w[l].push({'gtm.start':
             new Date().getTime(),event:'gtm.js'});var f=d.getElementsByTagName(s)[0],<br>j=d.createElement(s),dl=l!='aataLayer'?'&l='+l:'';j.async=true;j.src=
      'https://www.qoogletagmanager.com/gtm.js?id='+i+dl;f.parentNode.insertBefore(j,
f);
             })(window,document,'script','dataLayer','GTM-WLJRT89');</script>
             <!-- End Google Tag Manager -->
             \ddot{\phantom{a}}</head>
```
#### 2. Interaktivní prvky

- ē Příklad: Klik na tlačítko
- ē Umístění skriptu dataLayer.push
	- 4 **Umisťuje se do daného prvku**. Tedy v momentě, kdy uživatel klikne na tlačítko, skript se zavolá a předá informace o tom, že došlo ke kliknutí na konkrétní tlačítko.

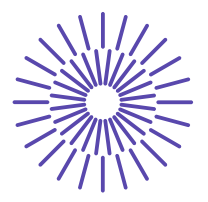

#### ē Ukázka kódu

<a href="#" onclick="dataLayer.push({'event': 'Klik na tlačítko', 'buttonType':<br>'Registrace'});">Chci se registrovat</a>

#### 3. Další aktivity

- ē Příklady:
	- ▶ Zobrazení formuláře v modálním okně
	- 4 Úspěšné odeslání formuláře
	- 4 Přidání produktu do košíku
- ē Umístění skriptu dataLayer.push
	- 4 **Skript se volá poté, co došlo k nějaké události**. Například uživatel vyplnil a odeslal formulář. Zobrazí se mu potvrzení o úspěšném odeslání formuláře a v ten samý moment se ve zdrojovém kódu webu zavolá skript, který pošle data o odeslaném formuláři do DL.

#### Ukázka skriptu pro e-shop

Pro měření e-commerce v GA je klíčové sledování nákupů. Po úspěšně dokončené objednávce (na děkovací stránce či při zobrazení potvrzení o přijetí objednávky) se ve zdrojovém kódu zavolá opět skript dataLayer.push a odešle do DL data týkající se dané objednávky.

Ukázkový kód níže zahrnuje:

- ē Data o celkové objednávce, např: ID a hodnota objednávky.
- ē Data o jednotlivých produktech, např: ID produktu, název, cena.
- ē Pokud už teď měříte e-commerce do GA, jedná se jen o jiný zápis stávajícího měření. Podrobnější postup pro implementaci naleznete v nápovědě GTM<sup>[5]</sup>. Jak následně nastavit měření do GA přes GTM je popsáno v kapitole 5.2.3 Měření objednávky.

Ukázka skriptu, který se volá na děkovací stránce po úspěšném dokončení objednávky:

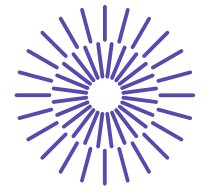

```
<script> 
  dataLayer.push({
     'event': 'purchase', 
     'ecommerce': {
        'currencyCode': 'CZK', 
       'purchase': {
          'actionField': { 
            'id': 'T12345',
'affiliation': 'Partner',
'revenue': '7850.00',
            'tax':'1962.50',
            'shipping': '200.00',
            'coupon': '123456'
         },
          'products': [{
'name': 'Název produktu',
            'id': '1234',
            'price': '1150.00',
            'brand': 'Název značky',
            'category': 'Název kategorie', 
            'variant': 'modrá',
            'quantity': 1
         },
         {
            'name': 'Název produktu',
            'id': '5678',
            'price': '6700.00',
            'brand': 'Název značky',
            'category': 'Název kategorie',
            'variant': '',
            'quantity': 1
         }]
       }
    }
  });
</script>
```
*TIP: Pro detailnější informace o chování návštěvníků a zákazníků doporučujeme prostudovat podrobný návod k implementaci Pokročilého elektronického obchodu (Enhanced Ecommerce) v dokumentaci Google:*

*https://developers.google.com/tag-manager/enhanced-ecommerce*[6]

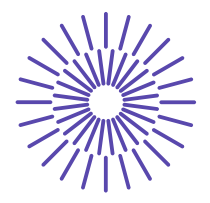

### Nastavení GTM

*Než začnete vkládat měřicí kódy, bude se vám hodit znalost proměnných, které vám dokážou ušetřit mnoho práce, a pravidel, které "říkají", za jakých podmínek se mají kódy spouštět.*

- ē **Konstanta** *(Constant)* slouží pro uložení textu nebo čísla, které v GTM používáte opakovaně a potřebujete si být jistí, že jej používáte vždy správně. Využitelné například pro uložení ID property Google Analytics.
- ē **Vlastní kód JavaScript** *(Custom JavaScript)* zde můžete vložit vlastní skript, který vrací určitou hodnotu. Například timestamp určitého hitu (odeslání formuláře aj.).
- ē **Proměnná datové vrstvy** *(Data Layer Variable)*  proměnná datové vrstvy slouží k zachytávání hodnot ze zdrojového kódu, které byly do datové vrstvy (DL) odeslány pomocí skriptu dataLayer.push.
- ē **Vyhledávací tabulka** *(Lookup Table)* využívá se pro vrácení určité hodnoty na základě jiné proměnné. Například pokud máte více jazykových mutací webu na různých doménách 1.

řádu (sk, .cz, .com atp.), a na všechny nasadíte stejný GTM kontejner, můžete pomocí této tabulky určit, do kterých GA se budou data odesílat – právě na základě domény.

ē **Adresa URL** – tento typ proměnné zpracovává URL stránky. Pro pohodlnější práci při vytváření pravidel na základě URL si můžete vytvořit proměnnou, která bude obsahovat jen ty části URL, se kterými chcete pracovat. Za zmínku stojí především **Dotaz** (*Query*), který umí "vytáhnout" hodnotu konkrétního parametru v URL (část URL za otazníkem).

V novém GTM kontejneru jsou obvykle připravené 3 proměnné typu URL:

- 4 **Page URL** celá URL kromě hash fragmentu
- 4 **Page Hostname** celá doména z URL
- 4 **Page Path** část URL bez domény, bez query parametrů a bez hash fragmentů. Tedy vše prvním lomítkem začínaje a před otazníkem konče.

Příklad pro stránku www.example.com/folder?search=test#about:

- 4 Page URL: www.example.com/folder?search=test
- 4 Page Hostname: www.example.com

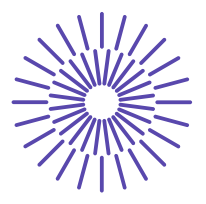

▶ Page Path: /folder

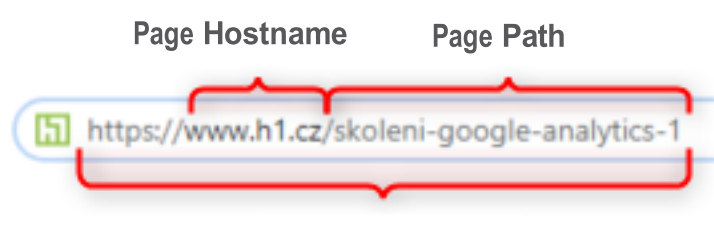

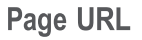

ē **Nastavení Google Analytics** *(Google Analytics settings)* – umožňuje nastavit do proměnné všechny důležité parametry tak, abychom je nemuseli nastavovat u každé GA značky znovu. Lze nastavit například doménu cookie, ID GA property, zapnout funkce v obsahové síti, měření e-commerce atd. Pokud máte z Google Analytics těžkou hlavu, možná vám pomůže některé ze školení webové analytiky.

#### Vestavěné proměnné

Některé proměnné jsou tzv. *Integrované proměnné (Built-In Variables*). Jsou v GTM již předpřipravené a až je budete potřebovat, stačí je aktivovat:

- ē Přejdete do složky Proměnné *(Variables).*
- ē V horní části obrazovky je sekce *Integrované proměnné* (*Build-in Variables*). Kliknete na tlačítko *Konfigurovat* (*Configure*).
- ē Z nabídky, která se vám rozbalí, si vyberete potřebné proměnné a aktivujete je.

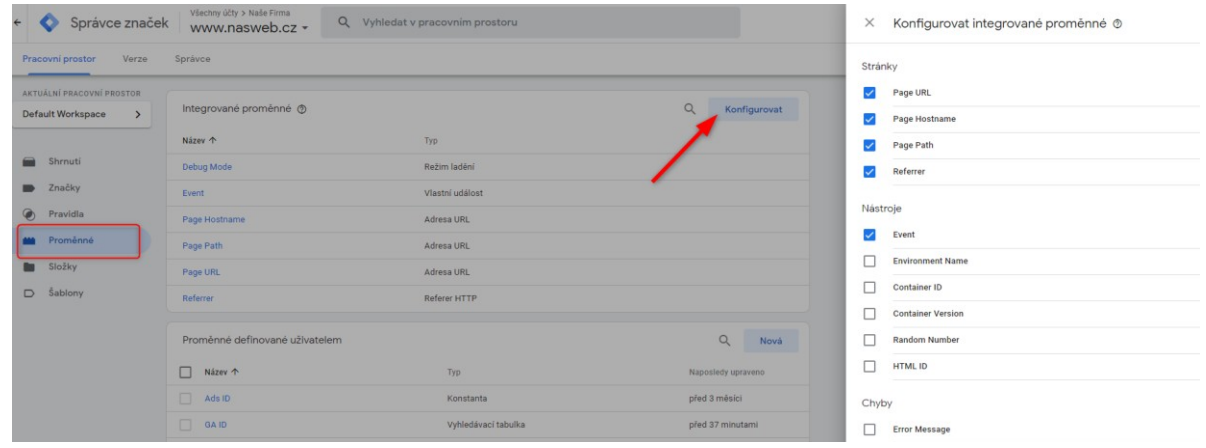

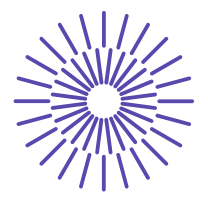

### Vytváření proměnných v GTM

Proměnné, které si můžete sami vytvářet a konfigurovat, spadají do kategorie *Proměnné definované uživatelem (User-Defined Variables)*. Pro vytvoření nové proměnné přejděte do složky Proměnné (Variables) a zde zvolte novou

proměnnou.

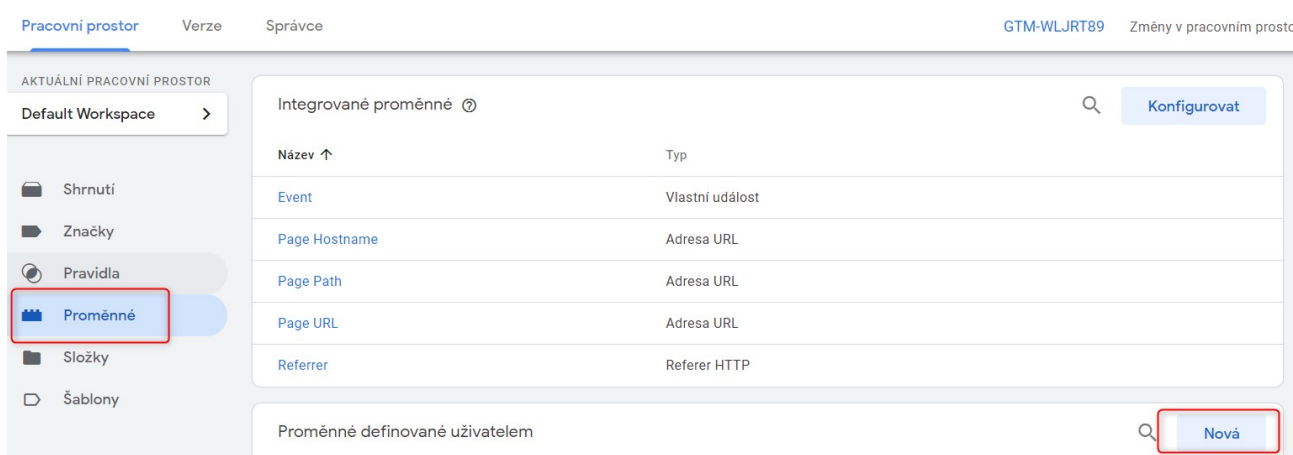

Proměnnou pojmenujte dle vlastních jmenných konvencí používaných v daném GTM. Pod tímto názvem ji dále budete používat v rámci GTM kontejneru – ve značkách, v pravidlech nebo i v jiných proměnných.

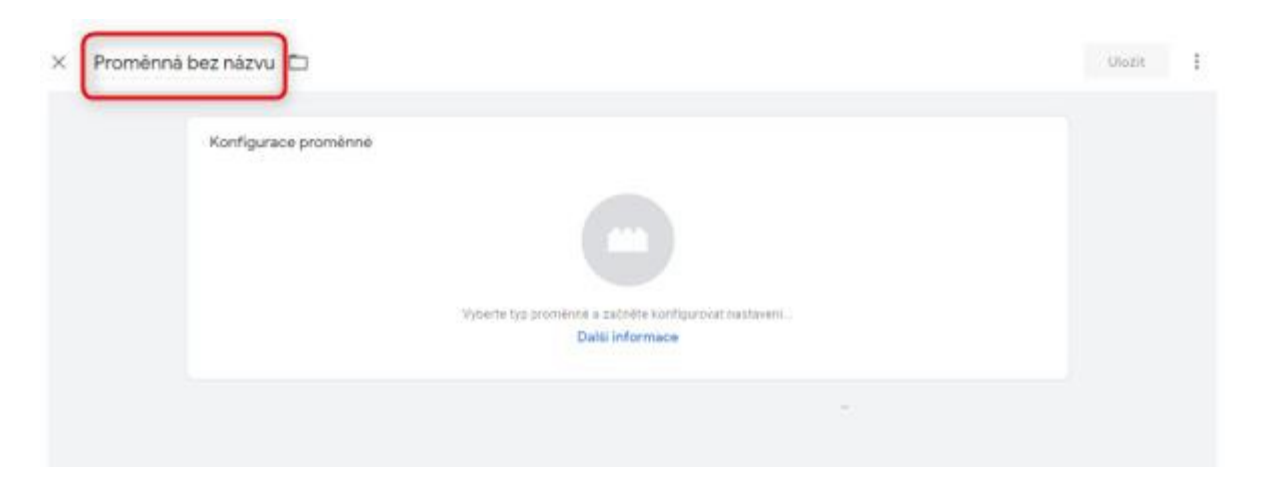

Klikněte do pole Konfigurace proměnné a zvolte typ proměnné.

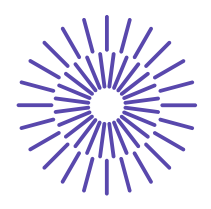

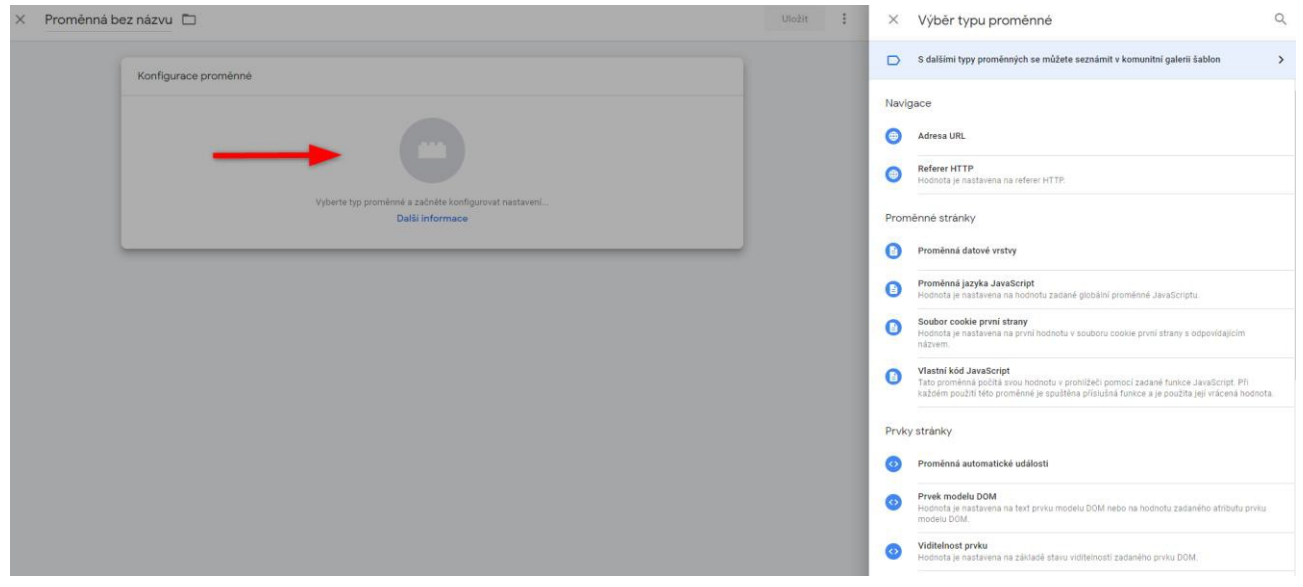

#### Konstanta (Constant)

Hodnotu, o které víte, že ji budete používat opakovaně, je vhodné uložit jako proměnnou a na tu poté odkazovat. V případě, že by se postupem času změnila, změníte ji na jednom místě a změna se automaticky propíše do všech výskytů. Tím předejdete zbytečným chybám a zároveň si usnadníte práci. Typickým příkladem je ID Google Analytics nebo ID Google Ads.

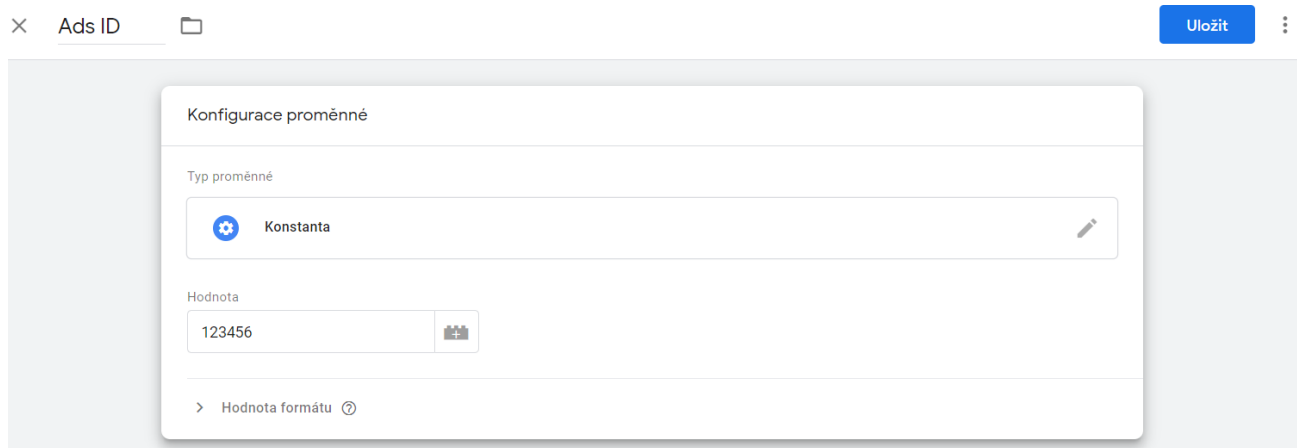

V nastavení značky odesílající data do Google Ads nebudete pokaždé vypisovat ID vašeho Google Ads. Jednoduše si ho uložíte do proměnné, kterou pojmenujete například "Ads ID". Od této chvíle kdykoliv budete chtít říct, že má značka odesílat data do Ads s ID "123456", pouze odkážete na proměnnou "Ads ID".

 $\times$  GA - Všechny stránky  $\square$ 

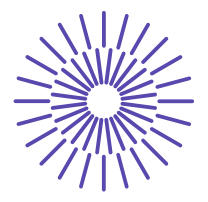

### Nastavení Google Analytics (Google Analytics settings)

Proměnná slouží jen pro značky odesílající data do GA. V těchto značkách často potřebujete nastavit nejen ID GA property, ale také vlastní dimenze a metriky, seskupení obsahu, povolení e- commerce atd. Abyste toto vše nemuseli nastavovat v každé značce ručně, vytvoříte si proměnnou Nastavení Google Analytics a vše nastavíte v ní.

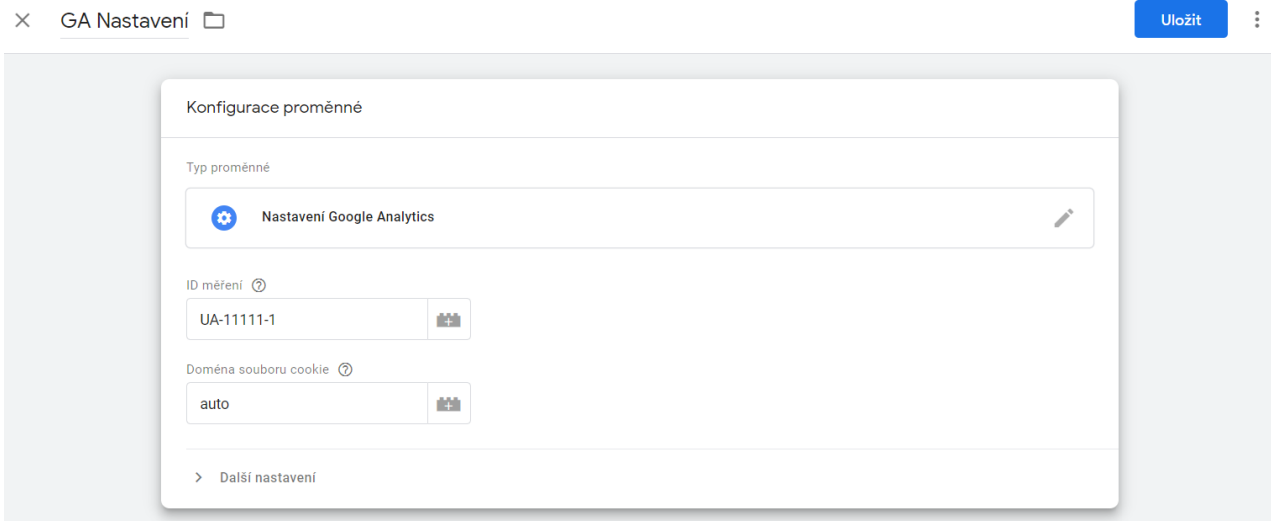

Tuto proměnnou následně budete používat v GA značkách, do nichž se automaticky veškeré nastavení z proměnné propíše.

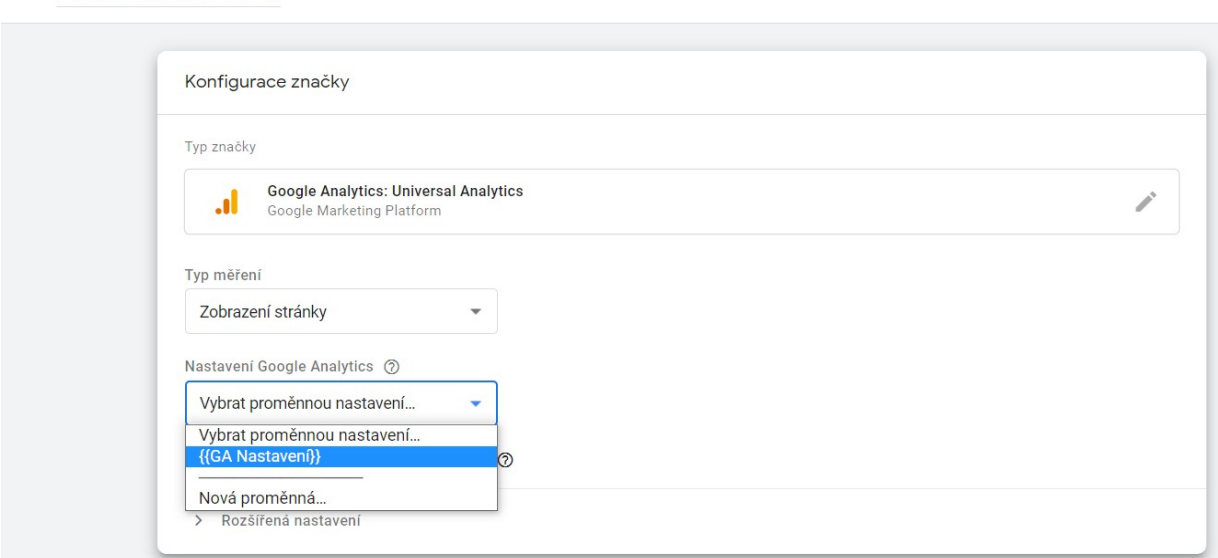

V případě, že budete potřebovat pro nějakou značku nastavení upravit, zaškrtněte "Povolit *přepsání nastavení v této značce*". Otevřou se možnosti pro nastavení značky. Můžete upravit potřebná nastavení, která budou platit pouze pro tuto značku. Vše ostatní se stále bude načítat z proměnné GA Nastavení.

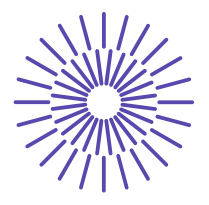

X GA - Všechny stránky □

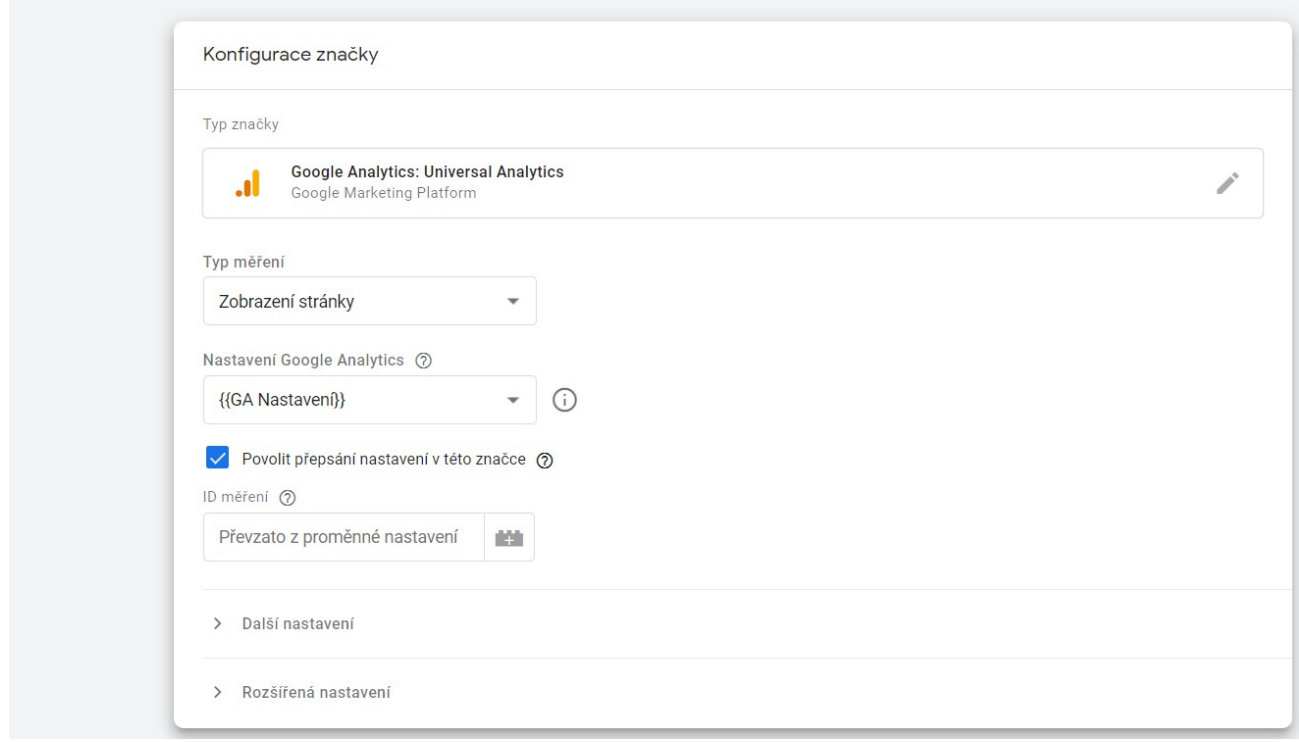

#### Proměnná datové vrstvy (Data Layer Variable)

V kapitole 3.2 Datová vrstva je vysvětleno, jak se ve zdrojovém kódu odesílají data do Datové vrstvy (DL), kde jsou k dispozici pro GTM. Proměnná datové vrstvy slouží ke "čtení" a ukládání těchto dat, abyste s nimi mohli pracovat v rámci GTM. Příkladem může být celková hodnota objednávky. Jedná se o položku (parametr) "revenue" na děkovací stránce (3.2.3 Ukázka skriptu pro e-shop)

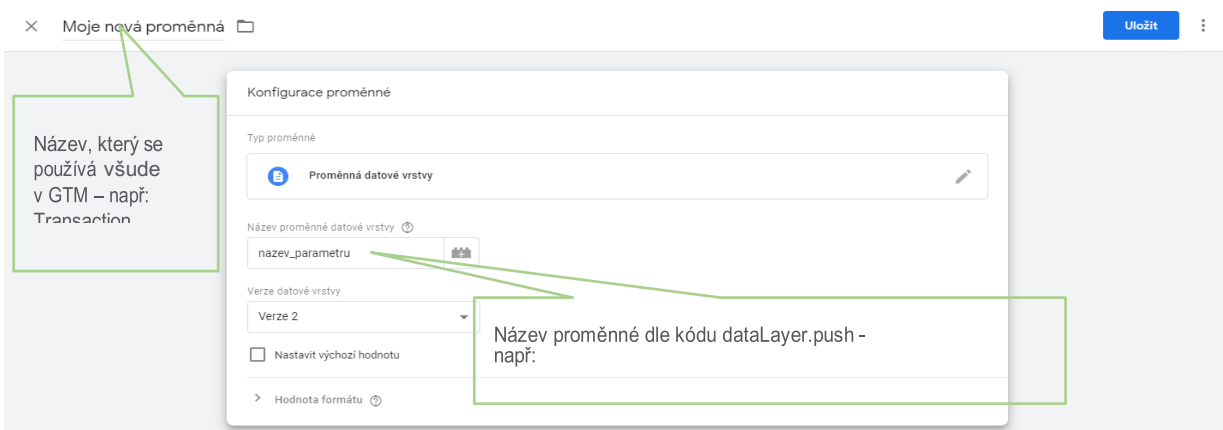

Příklad níže je proměnná Transaction Total, která "čte" hodnotu objednávky ze zdrojového kódu, pokud je na webu implementován kód z kapitoly 3.2.3 Ukázka skriptu pro e-shop. Tato proměnná se vám bude hodit například do konverzních kódů.

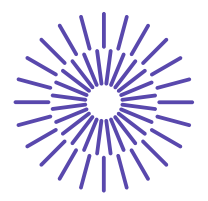

 $\times$  Transaction Total  $\Box$ 

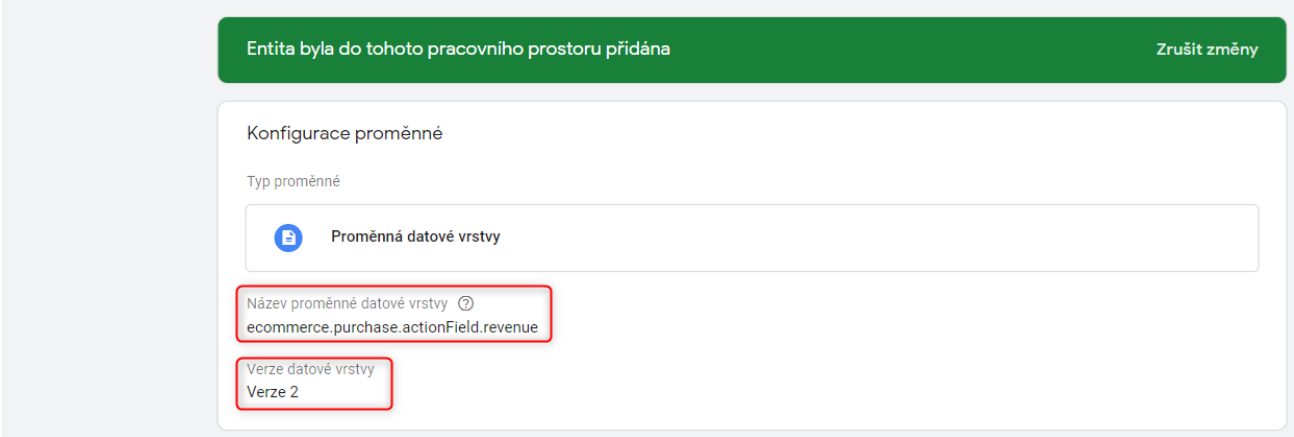

*Obrázek 20 - Příklad proměnné typu Proměnná datové vrstvy*

- ē Verze datové vrstvy: Verze 2
	- ▶ Doporučujeme nechávat verzi 2.
- ē Název proměnné datové vrstvy
	- 4 Do pole je nutné přesně vepsat nebo zkopírovat název parametru tak, jak je pojmenovaný v dataLayer.push skriptu.
	- 4 V příkladu na obrázku vidíte řetězec slov oddělených tečkami. Pokud jste ponechali nastavení verze datové vrstvy na Verzi 2, tak jsou tečky považovány za zanoření. Když blíže prozkoumáte dataLayer.push skript, ze kterého si tato proměnná načítá hodnotu, vidíte, že hodnota objednávky se posílá v parametru *revenue*. Ten je ale zanořený pod *actionField*, ten je vnořený do *purchase* a ten je zanořený v *ecommerce*. Proto je potřeba předat proměnné celou informaci o tom, jak se k parametru *revenue* dostane.

### Pravidla (Triggers)

#### Nejčastější typy pravidel

Spouštěcí pravidla jsou vázána na nějakou událost. Ve chvíli, kdy daná událost nastane a zároveň jsou splněny všechny podmínky zahrnuté v pravidle, je značka (tag) spuštěna.

GTM rozeznává několik typů událostí:

ē Zobrazení stránky

Stránka se načítá postupně, musíte tedy zvolit "fázi" načítání. V podstatě se jedná o automatické události (eventy), které jsou během načítání stránky spouštěny.

4 **Zobrazení stránky** *(Page view)* – event **gtm.js.**

Stránka se začala načítat a odesílá prohlížeči informace o tom, co bude zobrazovat. GTM skript byl spuštěn, tudíž GTM má již možnost pracovat s informacemi, které byly ve zdrojovém kódu umístěné nad tímto skriptem.

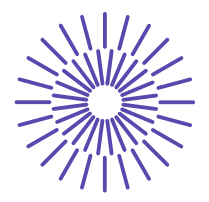

4 **Model DOM je připraven** *(DOM Ready)* – event **gtm.dom.** Prohlížeč už ví, co všechno bude vykreslovat a odkud to bude načítat. 4 **Okno načteno** *(Window Loaded)* – event **gtm.load.**

Veškerý obsah stránky byl načten. Byly dokončeny i veškeré skripty, které běžely na pozadí.

> $\times$ Výběr typu pravidla Zobrazení stránky G Model DOM je připraven o Okno načteno  $\bullet$ Zobrazení stránky

Pro měřicí skripty, které se mají spouštět na všech stránkách webu (například základní remarketingové kódy), je možné využít již připravené pravidlo **Všechny stránky** *(All pages)*, které je v GTM k dispozici automaticky. Pokud potřebujete kód spouštět jen na některých stránkách, je třeba vytvořit vlastní pravidlo a doplnit jej o požadovanou podmínku.

ē Kliknutí

- 4 **Všechny prvky** *(All Elements)* jakékoliv kliknutí myší na stránce
- 4 **Pouze odkazy** *(Just Links)* kliknutí jen na odkazy, tedy na takové prvky, které ve zdrojovém kódu obsahují:
- $\blacktriangleright$  <a href="https://cilova-url.cz>

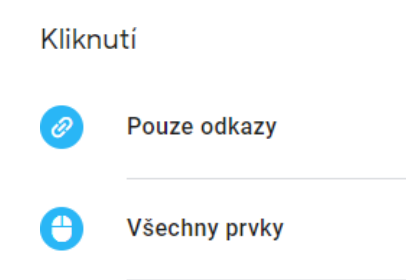

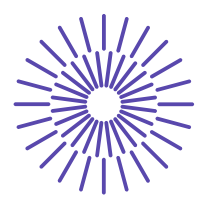

- 1. Vytvoříte nové pravidlo typu *Kliknutí – pouze odkazy*
- 2. Zvolíte *Některá kliknutí na odkazy*
- 3. Přidáte podmínku: Proměnná *Click URL* obsahuje *.pdf*
	- 4 *Click URL* je integrovaná proměnná, kterou je třeba nejprve aktivovat.
	- 4 Definovat kliknutí lze nejen pomocí odkazu, ale i pomocí dalších atributů, jako jsou Třída prvku (*Click Classes*), ID prvku (*Click ID*) aj.
		- $\times$  Klik Stáhnout PDF

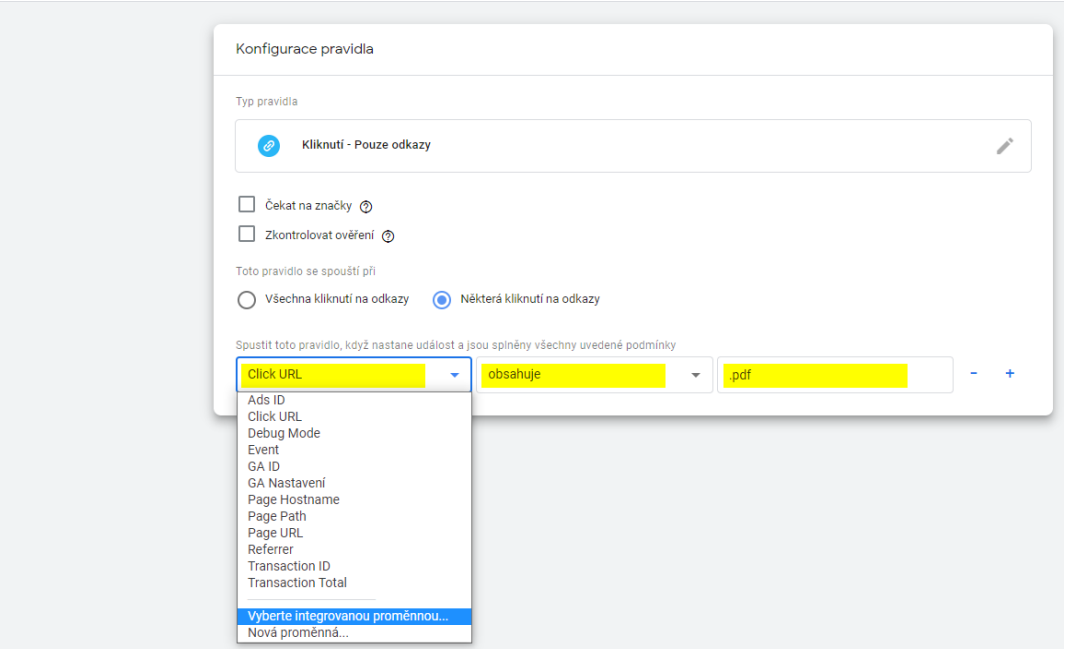

*Obrázek 25 - Příklad nastavení pravidla: kliknutí na odkaz, který v URL obsahuje ".pdf"*

- ē **Vlastní událost** *(Custom event)*
	- ► Událost, kterou jste v rámci dataLayer.push definovali v proměnné "event" (kapitola 3.2 Datová vrstva).
	- 4 V rámci volání dataLayer.push definujete proměnnou událost (event). V ukázkovém ecommerce kódu jste takto definovali "event: purchase" (kapitola 3.2.3 Ukázka skriptu pro e-shop). Následně můžete na základě této ručně definované události spouštět libovolný skript.

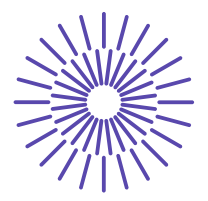

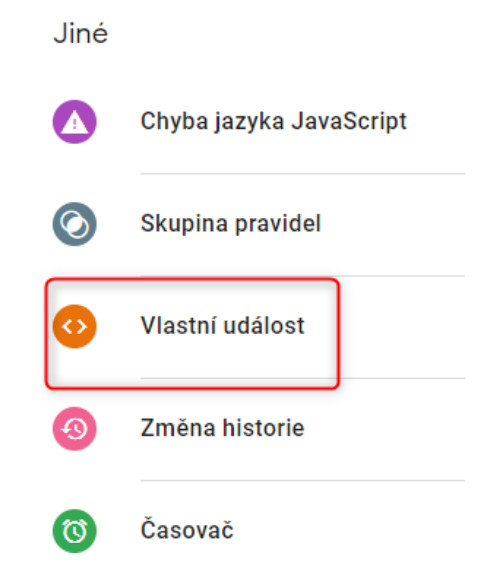

*Obrázek 26 - Proměnná typu Vlastní událost*

GTM dokáže tzv. odposlouchávat řadu dalších typů událostí. Jednotlivé události pak můžete upřesňovat dalšími podmínkami.

Příklady dalších tzv. listenerů:

- 4 **Scrollování na stránce**
- 4 **Spuštění YouTube videa**
- 4 **Odeslání formuláře**
- 4 **Změna historie** Google Analytics standardně neměří v URL parametry za znakem #. Chceteli tyto informace do GA zaznamenat, můžete sledovat změnu za tímto parametrem a spustit měření do GA v okamžiku, kdy se parametr změní.
- 4 **Časovač** dokáže spouštět značky po určitém čase. Například spustit Google Ads jen pro zaujaté návštěvníky, kteří na stránce strávili 15 sekund a více.

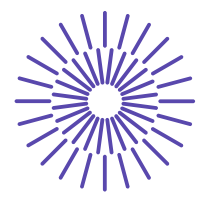

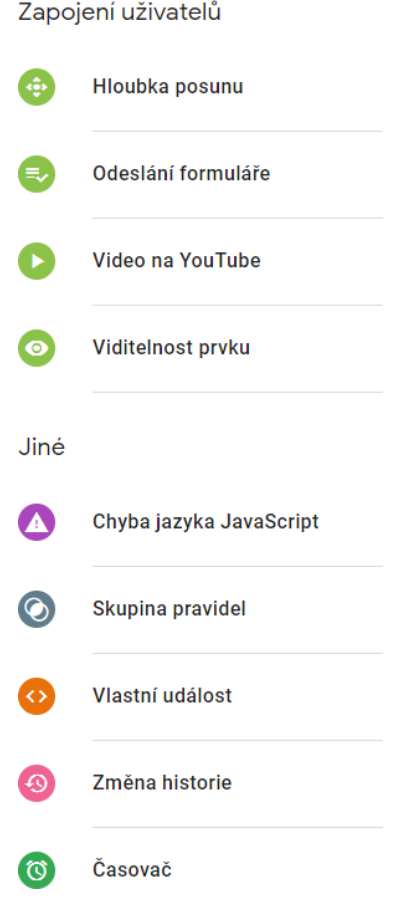

Aby se značka spouštěla, je třeba jí přiřadit pravidlo (trigger), které určuje, kdy se má značka spustit (za jakých podmínek). Když máte otevřenou značku, klikněte do pole "Spouštění" a otevře se vám nabídka již definovaných pravidel.

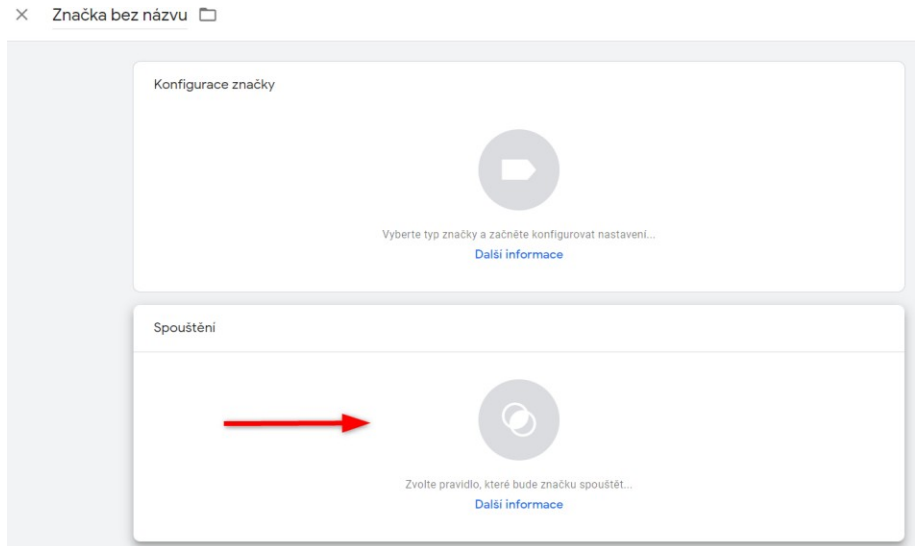

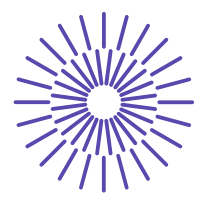

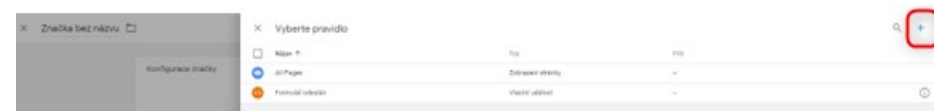

*Obrázek 30 - Vytvoření nového pravidla*

Buď si vyberete z již existujících pravidel, nebo kliknete v pravém horním rohu na znaménko "+" a vytvoříte pravidlo nové (tvorbě pravidel se věnuje kapitola 4.2.4 Příklady nastavení pravidel v GTM).

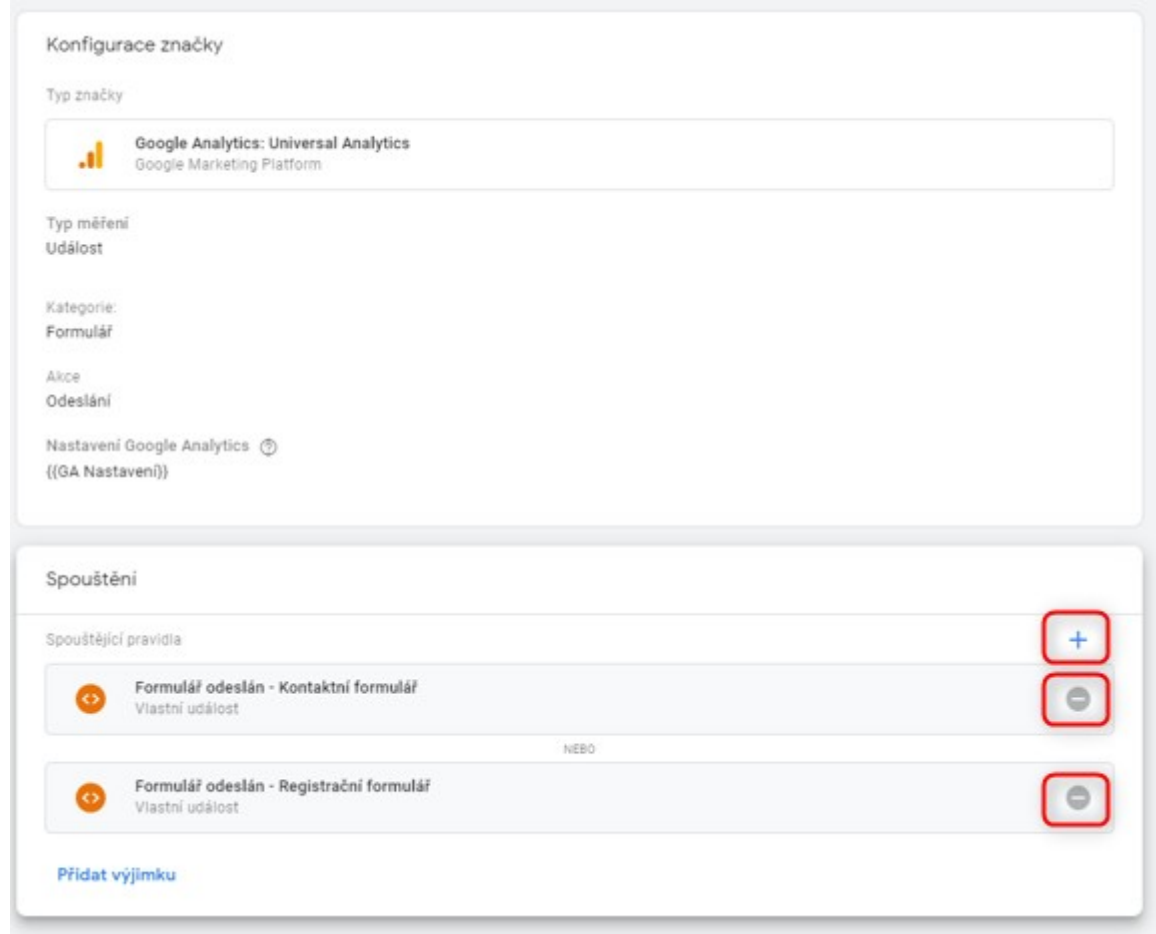

Pravidlo můžete v rámci úprav značky kdykoliv odebrat nebo naopak přidávat další.

Ke značce může být přiřazeno více pravidel. **Každé z nich značku spustí nezávisle na ostatních, pokud bude splněna podmínka v něm specifikovaná**.

Pokud budou například ke značce přiřazeny 2 pravidla a na webu nastane situace, že budou splněny podmínky obou těchto pravidel, značka se spustí dvakrát. Pokud v dané situaci bude splněna podmínka jen jednoho z nich, značka se spustí jednou.